## iPad Wi-Fi設定方法

\*iPadは、通常電源が入ったままの状態(スリープ状態)になっています。立ち上 げるには、画面下部のホームボタン(押し込むことができるボタン)を押してくだ さい。1,2回押すと、パスコード入力画面になるので「\*お子さんに聞いてくだ さい」を入力すると、ホーム画面になります。

① 画面下部のツールバー内の、設定アイコンをタップします。

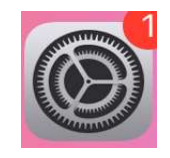

② 「Wi-Fi」をタップします。

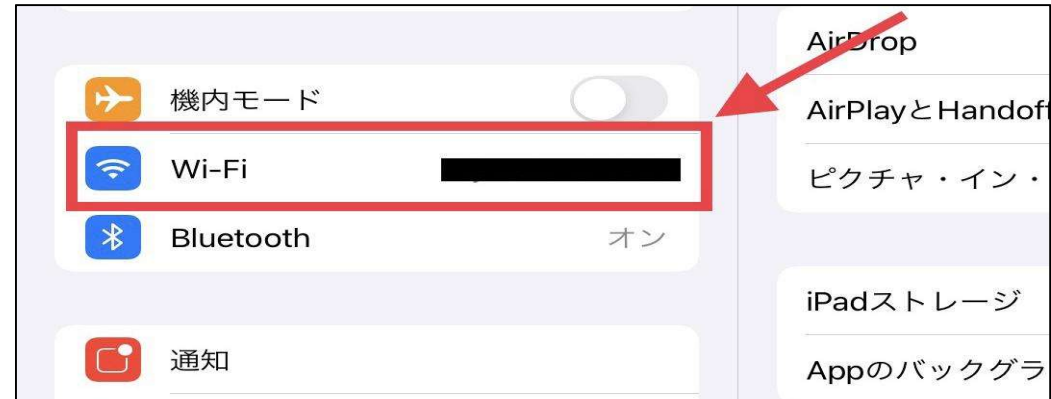

③ 画面右側に表示される「ネットワーク」部分を見て、「オフ」にな っている場合は「オン」にします。オンにすると画面右上の部分が緑色 になります(下の画像を参照)。

「ネットワーク」部分で自宅のWi-FiルータのSSIDが表示されているか を確認し、タップします。

※ SSIDは、Wi-Fiルータ本体の側面等に貼られているラベルまたは、 付属のカードに記載されています。

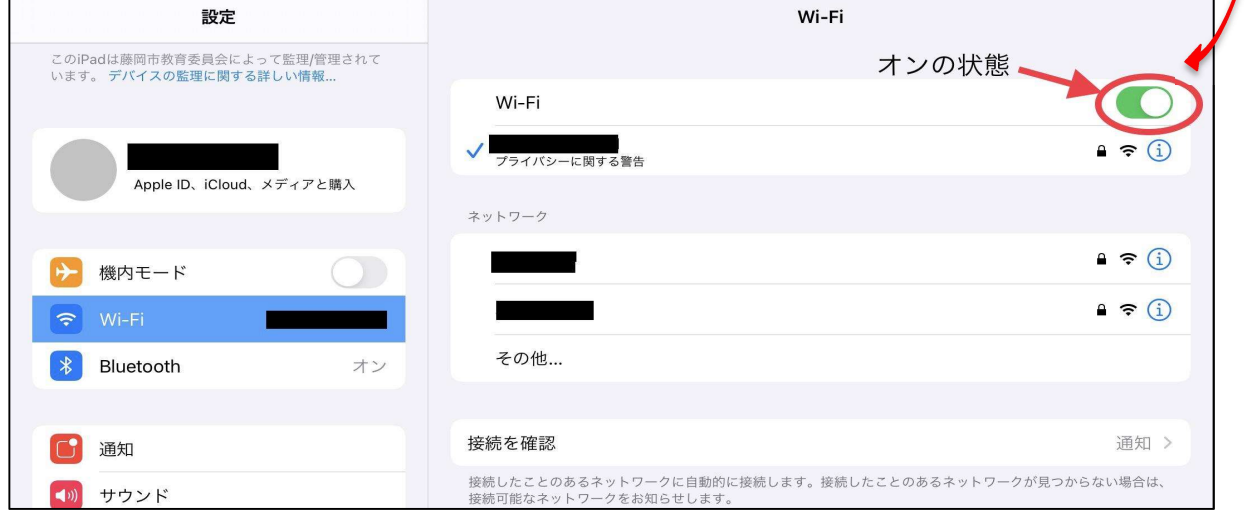

④ 自宅のWi-FiルータのSSIDをタップすると以下のような画面が表示 されるので、「パスワード」の部分に、Wi-Fiルータに付属するカー ド等に記載されているパスワードを入力してください。

※ パスワードは暗号キー等と記載がある場合があります。

パスワード入力後、右上の「接続」をタップすると設定が完了します。

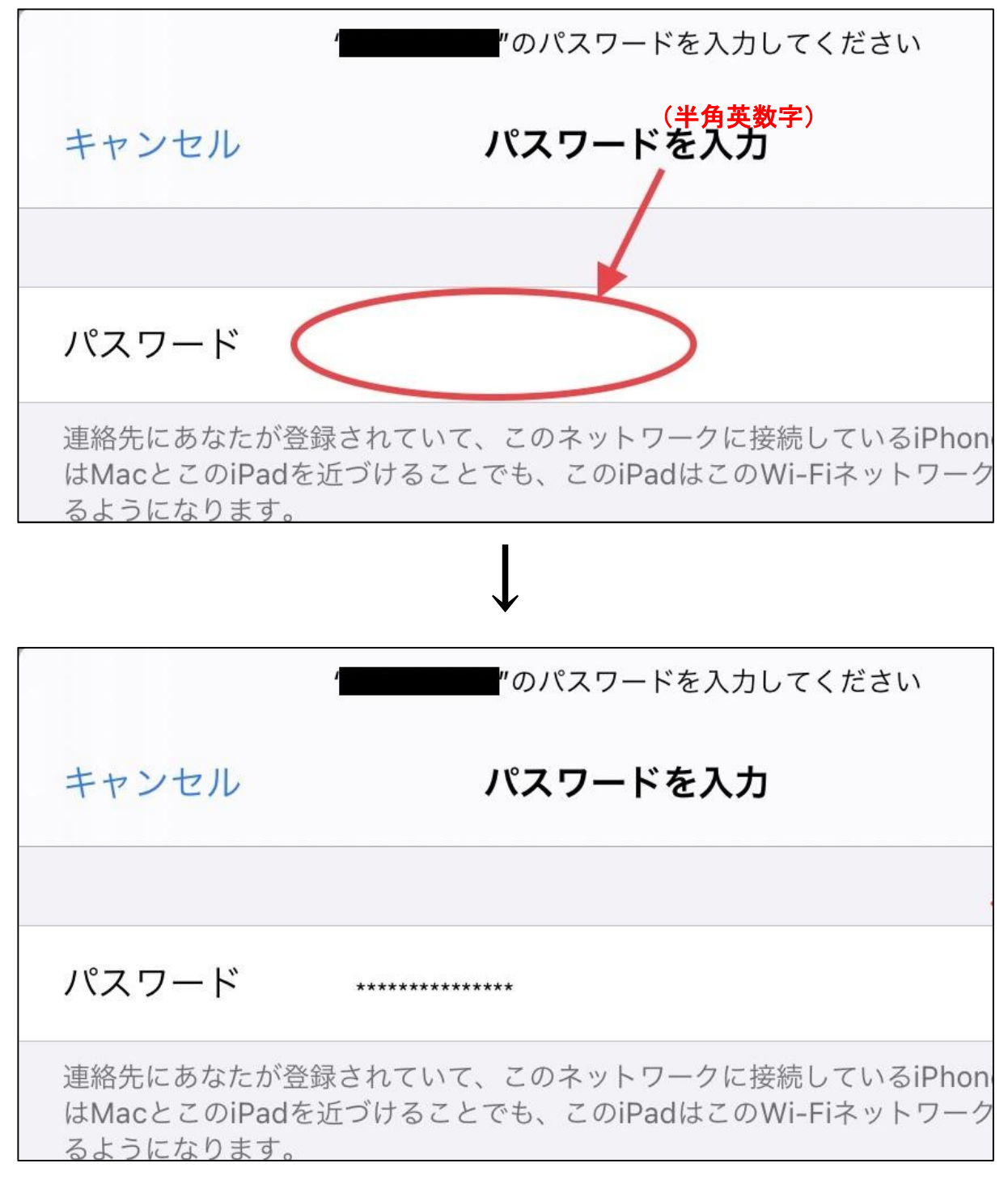

\*ホームボタンを押し、ホーム画面からアプリ(Google Earth等)が作動すれば、 Wifiがつながっている確認になります。